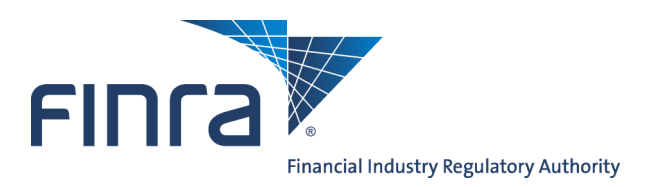

#### **Jurisdiction/SRO Queues for Organizations** Web CRD

The **Jurisdiction/SRO Queues for Organizations** provide the mechanism for jurisdictions and SROs to receive notifications of broker-dealer form filings, branch form filings, registration status changes, outstanding filing deficiencies, disclosure information and mass transfers, as well as, changes to a registrations status. Access Web CRD® at [https://crd.finra.org.](https://crd.finra.org)

There are two ways to access the **Jurisdiction/SRO Queues for Organizations** in Web CRD.

1. From the **Organization** section of the **OR** 1. Click the **Organization** tab on the Web CRD Site Map, click directly on toolbar. the hyperink for a specific queue. **FIDra FINCA** Web CRD  $\bigcirc$ Web CRD<sup>®</sup> CRD Main LARD Main Forms Individual Organization Notifications Reports CRD Main IARD Main Forms Individual Organization Notifications Reports Site Map User Info **CRDMain Indivi** User Info Form U6 **View Individual View Org** Create New U6 Filing **Organization Search Blank Forms Individual Search** FAO **CRD** Individual Disclosure Only Individual Disclosure Only Organization Search Search 2. Click **Organization Queues** on the sub Disclosure Only Individua Non-Filing Info .<br>Irganization Queues SRO/Jurisdiction Fee and Setting CRD/IARD Organization NFI Individual Search Alert menu. Schedule Disclosure Only Organization **Jurisdiction Acceptance** Amend (Form BD) 3. Choose a specific queue on the left Recommended Hardware/Software Pending U6 Filings .<br>Manual Approval Broker Dealer Withdrawal (BD navigation panel. Compliance Resource Providers **Historical U6 Filings Temporary Registrations Branch** Certified FFS Vendors Non Filing Branch U5 Manual **Outstanding Notices Send Comments** Waivable Deficiencies **Branch Deficiencies** - Alert dmin Tools Acceptance Oueue Totals Mass Transfer (MT) Change Password/Change<br>Account Profile Amend (Form BD) **Jurisdiction Notice Queues** Name Change · Broker Dealer Withdrawal Automatic Approva No Status (NOSTAT)  $(BDW)$ CHRI Received from FBI Regulatory Disclosure Branch Delinquent US Notice Status Change Non Filing Branch **Disclosure Notice Outstanding Queue Totals** - Branch Deficiencies SRO Inactive Notice Saved Queue Totals Mass Transfer (MT) Name Change No Status (NOSTAT) Regulatory Disclosure Status Change Outstanding Queue **Totals** 

> **Questions on Web CRD?** Call Regulatory User Support at **240 386-4242** 8 A.M. - 8 P.M., ET, Monday through Friday

©2015. FINRA. All rights reserved. Materials may not be reprinted or republished without the express permission of FINRA. Individuals, firms, and data mentioned in these materials are fictitious and are presented exclusively for purposes of illustration or example.

# **Jurisdiction/SRO Organization Queue Types**

There are 11 types of Jurisdiction/SRO queues.

- 1. **Alert:** Lists notices of broker-dealers who have not corrected deficiencies within 30, 60 or 90 days. Notices are automatically deleted after 120 days.
- 2. **Amend (Form BD):** Lists notices of Form BD filings pertaining to firms with one of the following statuses: No Status, Approved, Termination Requested, or Pending Approval. Branch amendments will appear in the Branch queue only and not in the Amend queue. Notices are automatically deleted after 30 days.
- 3. **Broker-Dealer Withdrawal (BDW):** Lists notices of brokerdealer full or partial withdrawal requests from the user's state or SRO. The status of these firms is Termination Requested. Notices are automatically deleted after 120 days.
- 4. **Branch:** Notifies the regulator of Form BR filings made for a branch located within a jurisdiction. For SROs, the queue lists all Form BR filings made for branches that registered or notice filed with the SRO. Notices are automatically deleted after 120 days.
- 5. **Non Filing Branch:** Lists notices of branches whose branch status has changed without a Form BR filing. Notices are automatically deleted after 30 days.
- 6. **Branch Deficiencies:** Notifies the regulator of deficiencies for each branch office.
- 7. **Mass Transfer (MT):** Notifies the regulator of the status of Mass Transfers scheduled for firms in that jurisdiction.
- 8. **Name Change:** Lists notices of broker-dealer name changes. Notices are automatically deleted after 30 days.
- 9. **No Status:** Lists notices of broker-dealer filings pertaining to firms with a No Status registration status. Notices are automatically deleted after 120 days.
- 10. **Regulatory Disclosure:** Lists notices of disclosure actions taken by other jurisdictions, the SEC, FINRA, and other SROs through a Form U6. Notices are automatically deleted after 30 days.
- 11. **Status Change:** Lists notices of registration status changes. Regulators will see all changes that terminate broker-dealers. Notices are automatically deleted after 30 days.

#### **Outstanding Notices**

#### • Alert

- Amend (Form BD)
- Broker Dealer Withdrawal (BDW)
- Branch
- . Non Filing Branch
- Branch Deficiencies
- Mass Transfer (MT)
- · Name Change
- . No Status (NOSTAT)
- Regulatory Disclosure
- Status Change
- **Outstanding Queue Totals**

12. **Outstanding Queue Totals**: Llists all of the queues with the number of items in each queue.

**NOTE:** SEC users do not have the following queues: Branch, Non Filing Branch, Branch Deficiencies and No Status. SEC users do have a Holding queue.

## **Working the Queues**

#### **In Organization Queues, you can:**

- Sort queue notices
- Review notices
- Change a registration status, if applicable
- Send a notice from the Outstanding Notice Queue to the Saved Notice Queue
- Remove items from the queue

### **Sorting the Notice Queues**

A) You can filter your search to include:

- All Assignments: displays all notices in the queue, regardless of the individual the notice is assigned to
- Only Unassigned
- Starts With: displays notices in the queue assigned to a specific person
- B) To review only those notices that are assigned to you:
	- 1. Click the **Starts With** radio button.
	- 2. Enter the first letter of your last name in the text box.
	- 3. Click **Display Queue**.

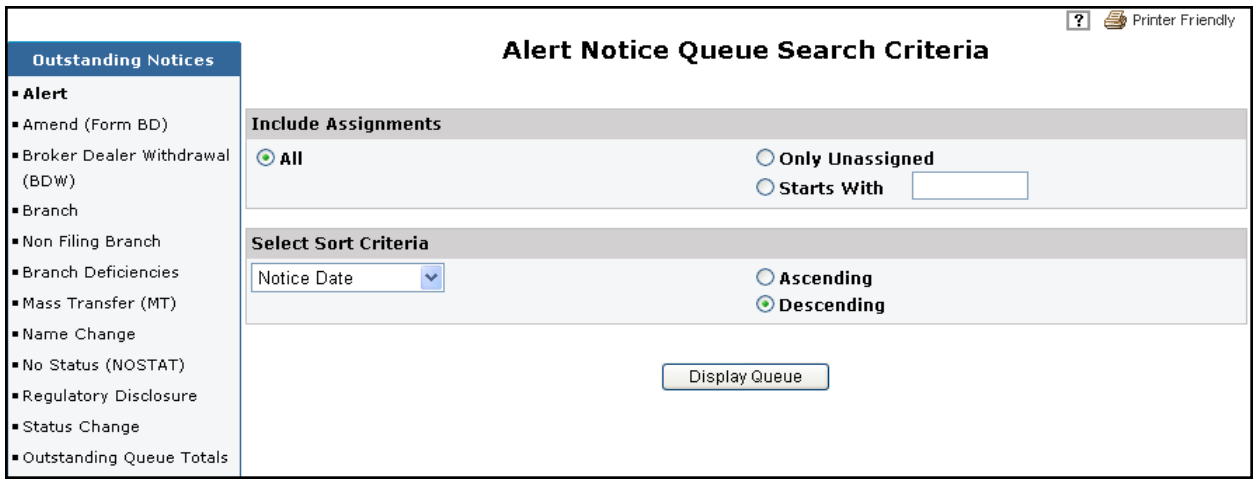

C) You can also select to sort the results by specific column headings in ascending or descending order:

- Assigned To
- Notice Date
- Filing Date
- $\bullet$  CRD#
- $\cdot$  SEC #
- Registration Status
- Organization Name

### **Working the Queues Notices**

- You may assign queue items to staff members by entering the staff member's name in the **Assigned To** field and clicking **Save Updates**.
- Click the arrow in the gray box to display details of the *Notice Queue* screen.
- Select the **Remove** box and click **Save Updates** to remove a specific notice from the queue.
- Click **Remove Page** to remove all of the notices on the page.

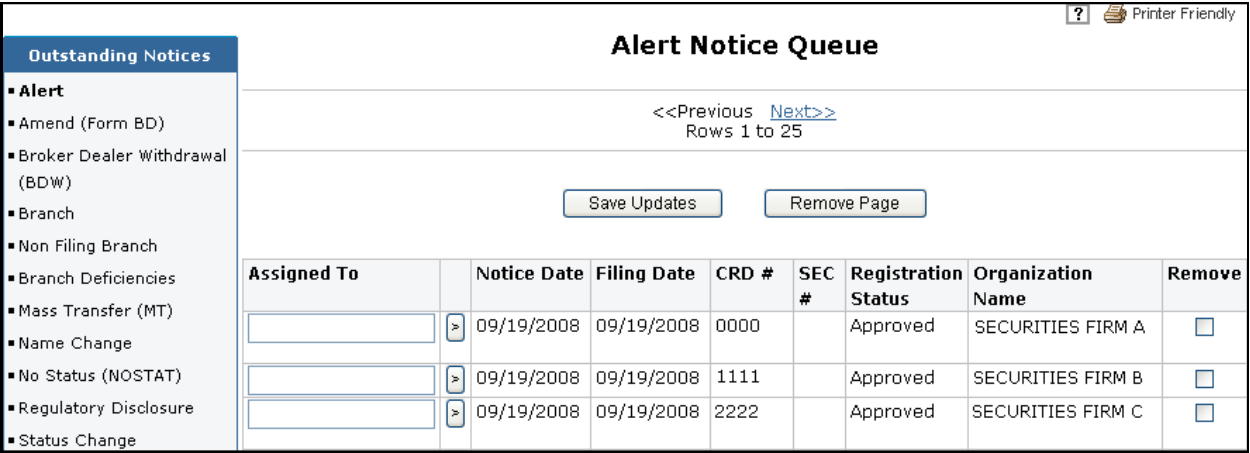

### **Tips for Working a** *Notice* **Screen**

- Click the **Firm's CRD number** to view the firm's record in View Organization
- Click **Send to Save** to remove the notice from the Outstanding Notice Queue and place it into the Saved Notice Queue to work on at a later time.
- Click **Save Updates** to save the current content of Regulator Comments and the check marks that indicate that you reviewed the section or deficiency.
- Click **Registration Status** to bring up the screen to change the registration status of the firm. Clicking this button links you to the **Non Filing Information** section for **Organizations**.

An example of an *Alert Notice* screen in shown on page 5.

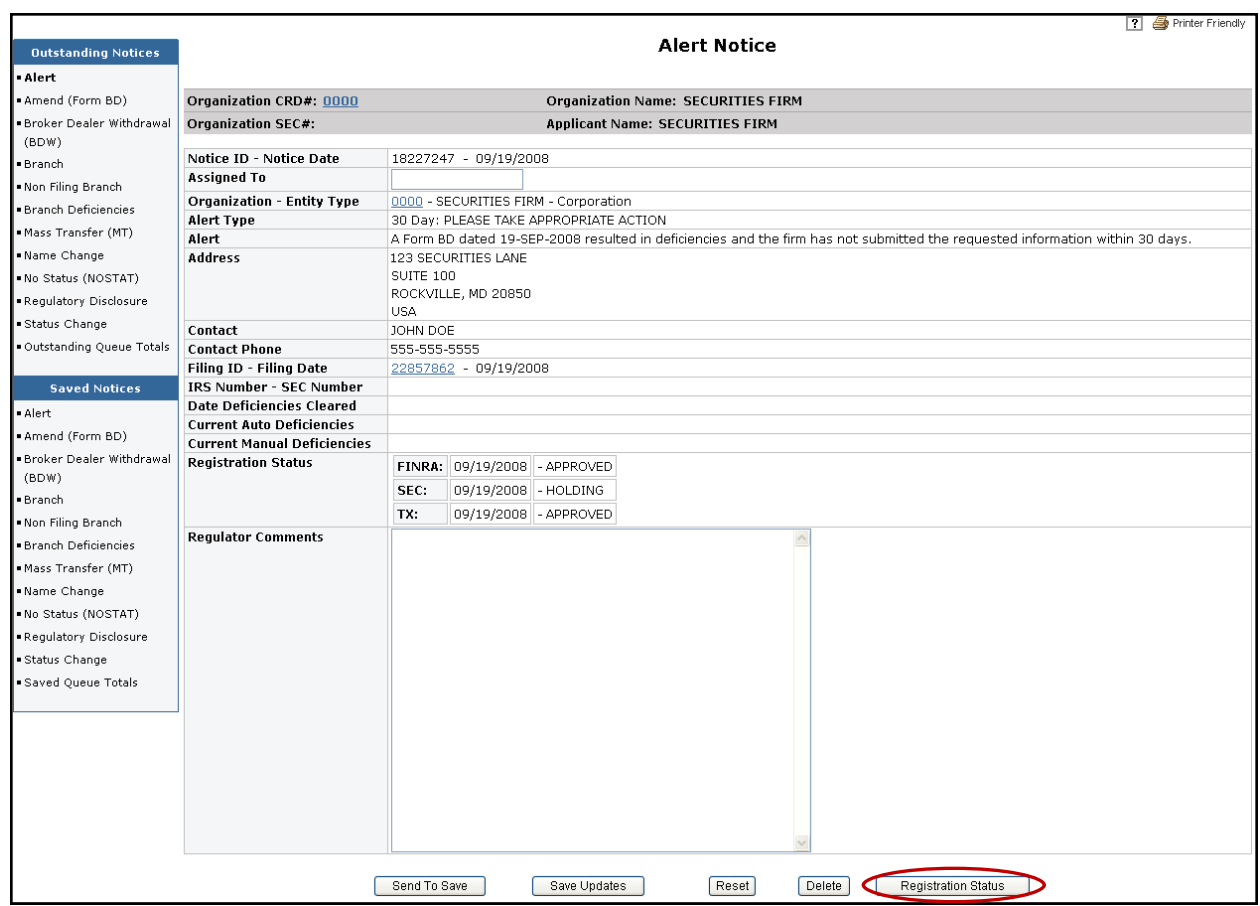

# **Changing a Firm's Registration Status**

Changing a firm's registration status must be completed in the Non Filing Info queues of Web CRD. Clicking **Registration Status** from a *Notice* screen will allow you to access the Non Filing Info queues.

To change a firm's registration, complete the following steps.

- 1. From the *Notice* screen click **Registration Status**.
- 2. From the *Current Registration Summary* screen, click the **Status Update** arrow in the gray box to access the *Update Current Registration* screen.

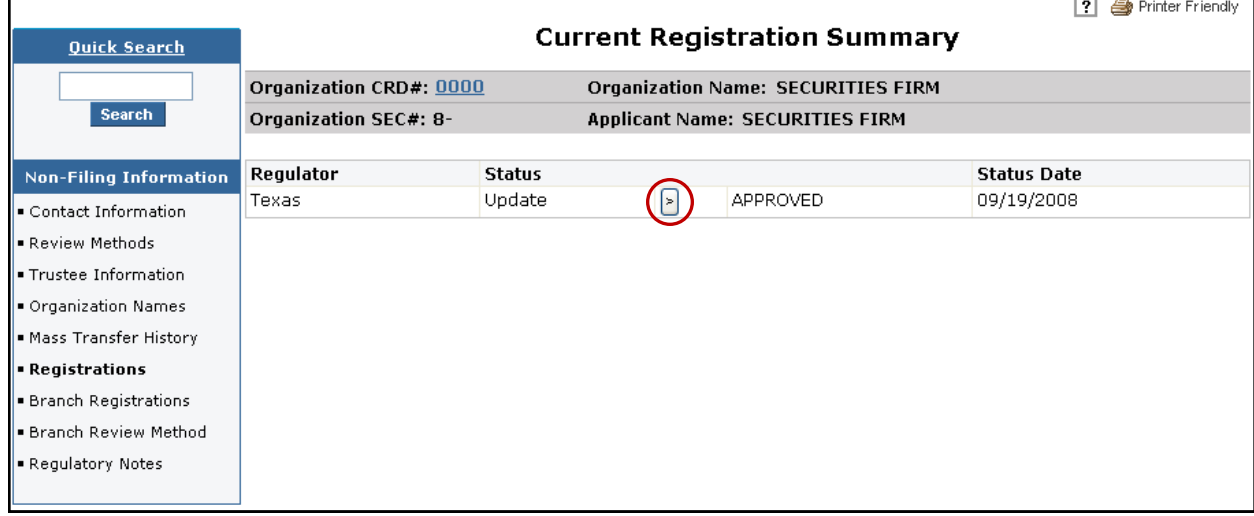

3. From the *Update Current Registration* screen, click the **Status** drop-down arrow and choose a registration status.

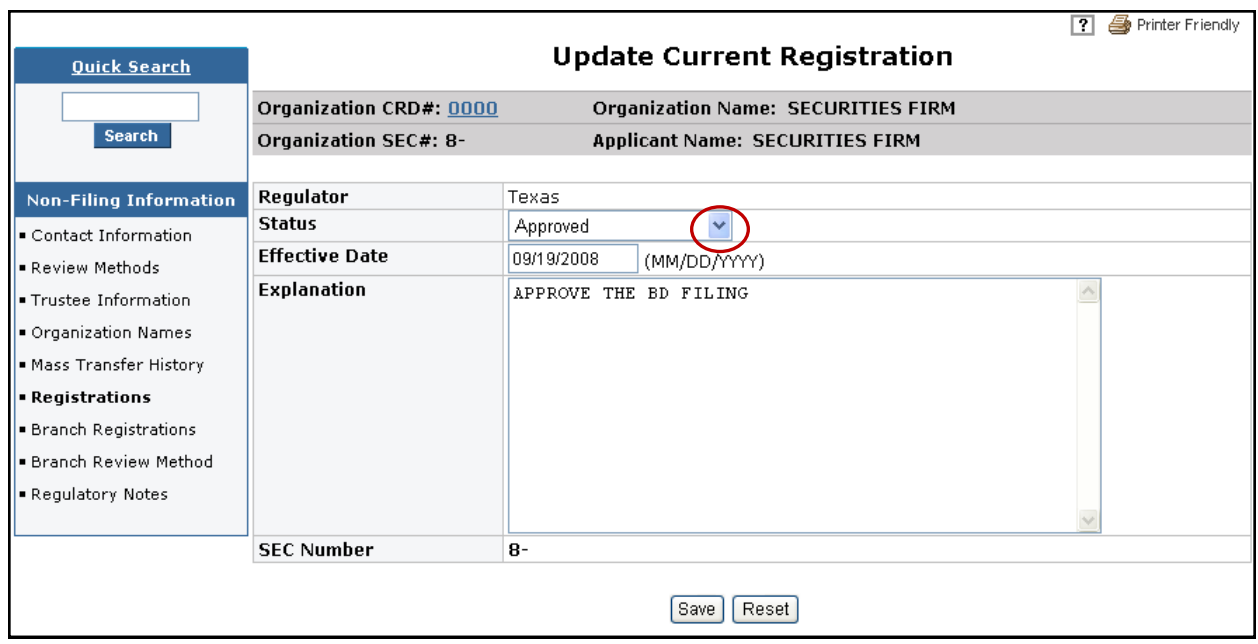

- 4. Enter an **Effective Date**.
- 5. Enter an **Explanation** of the status change.
- 6. Click **Save**.